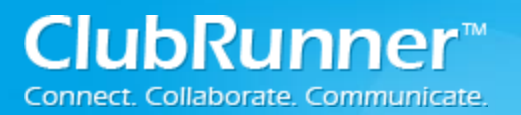

#### **Overview:**

The V3.0 Email system allows you to have even more control over your email communications. Use the Services Menu to access your Distribution Lists and Create Templates.

#### **How to Create a New Email:**

Step 1: Login to your ClubRunner Version 3 website. Click on the **Member Login** link found in the top right corner of the homepage.

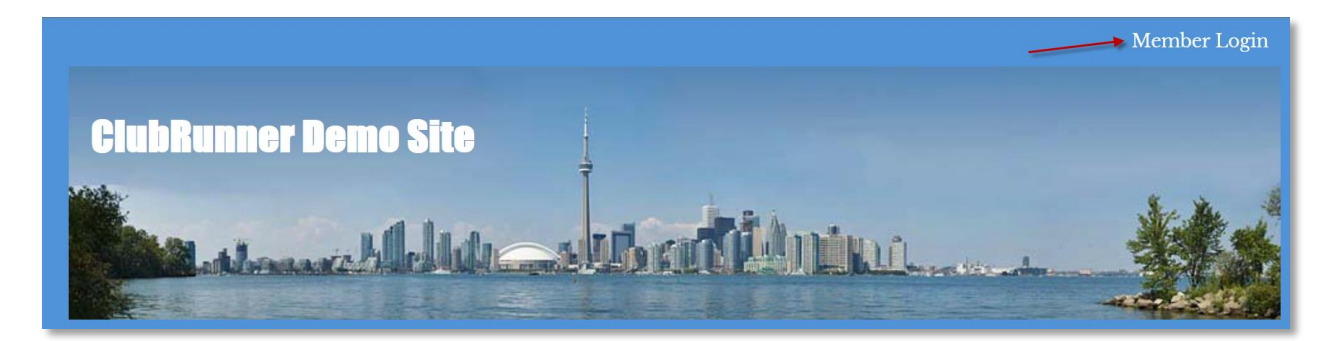

Step 2: Next you will be taken to the Login screen. Here enter you **Login Name** and **Password**.

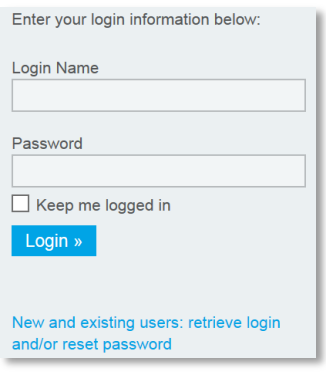

**ClubRunner**<sup>®</sup>

# **Connect. Collaborate. Communicate. Email Message Center V3.0**

Step 3: Member Area. Now back on the homepage click on the **Member Area** link found in the top right corner.

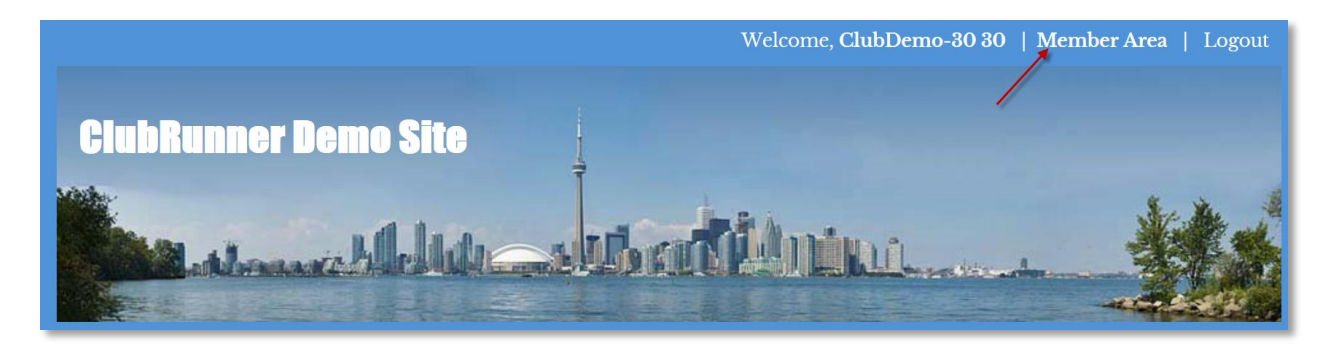

Step 4: Email Message Center. Now on the Administration page, under the My ClubRunner section click on the **Email Message Center** link.

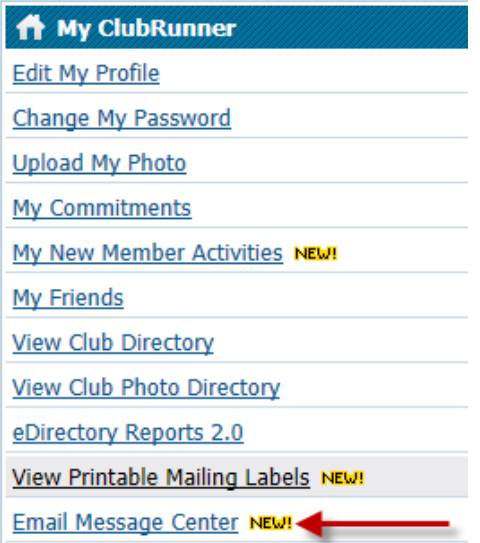

Step 5: Manage Emails. On the left side under the Services section click on the **Manage Emails** link.

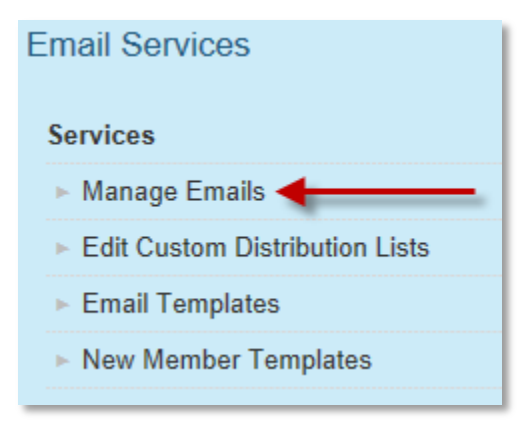

<sup>©2014</sup> ClubRunner. All Rights Reserved. www.clubrunner.ca

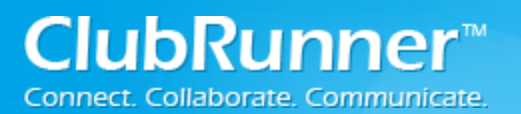

## **Connect. Collaborate. Communicate. Email Message Center V3.0**

Step 6: Compose New Message. Now on the Club Communication page, click on the **Compose New Message** button found in the top right corner.

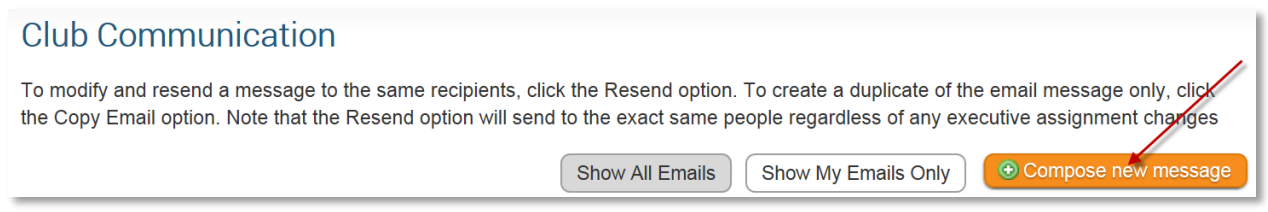

Step 7: Selecting the recipients. Select the recipients of this message by expanding each category, then clicking the "**Expand List**" link. Please note: you will not be able to select recipients that have not supplied an email address.

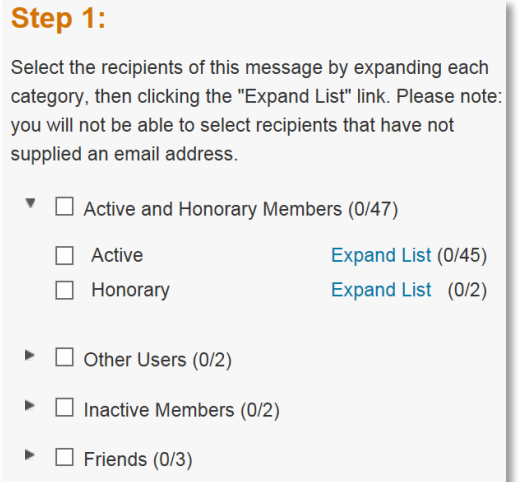

 $\blacktriangleright$   $\Box$  Custom Distribution Lists (0/8)

*Note: When the recipients have been selected for the email, click on the Hide Recipients button (found in the top left corner) to minimize the recipient list.*

← Hide Recipients

Step 8: Composing the Email. Enter a **Subject** in the subject line. Now scroll down to the Editor (Body of the Email Message) and enter the contents of the email.

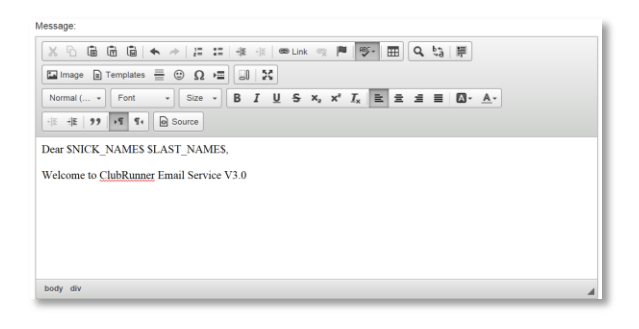

©2014 ClubRunner. All Rights Reserved. www.clubrunner.ca

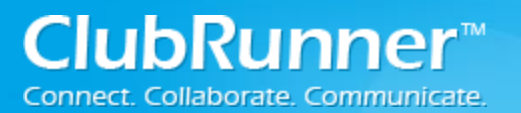

 **Email Message Center V3.0**

Step 9: Optional; Attachments. After composing the email the next step is uploading an attachment to your email. If you have not attachment skip to Step 10; otherwise click on the **Select Files For Upload** button and select a file from your computer. *Note: Total Attachment size is: 6 MB.*

# **Step 3 (Optional):**

Upload attachments to your email.

Total attachment size: 0 B/6.00 MB

**Select Files For Upload** 

Step 10: Choose Email Options. Next you have two options:

- **Send a list of recipients as an attachment**: A text file will be added to the email being sent out that will contain all of the recipient's member's names.
- **Copy me on this email**: Will send a copy of the email to the member logged in (Providing they have an email address).

# Step 4:

Choose your email options and send.

 $\Box$  Send a list of recipients as an attachment.

 $\Box$  Copy me on this email.

Step 11: When to Send Email. You can send the email right now, or click on schedule to choose when you would like to send it.

### Step 5:

You can send the email right now, or click on schedule to choose when you would like to send it.

**◎ Send right now**  $\bigcirc$  Schedule

<sup>©2014</sup> ClubRunner. All Rights Reserved. www.clubrunner.ca

## **Email Message Center V3.0**

*Optional: If you choose to Schedule; choose the date and time to schedule when you want to send the email to the selected recipients. You can still use "Send to myself" to preview the email.*

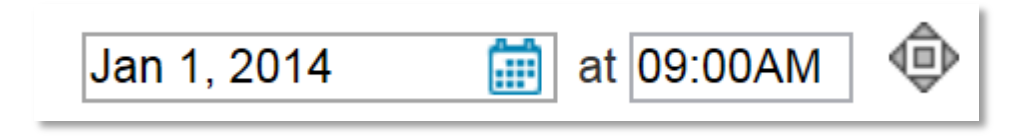

Step 12: Send Email Options. There are three sending options when it comes to emails:

- **Save as Draft:** Will save all the details of the draft email (including recipients) so you can edit it later.
- **Send to Myself:** Will only send the email to the member that is logged in for verification purposes.
- **Send:** Will send the email to the selected recipients.

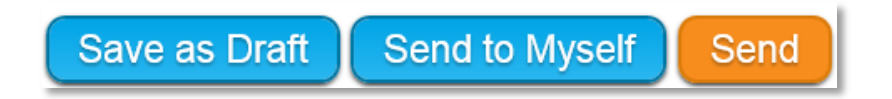

Step 13: Email History. After you have sent the email you will be taken back to the Club Communication page. To modify and resend a message to the same recipients, click the Resend option. To create a duplicate of the email message only, click the Make a Copy option. *Note that the Resend option will send to the exact same people regardless of any executive assignment changes.*

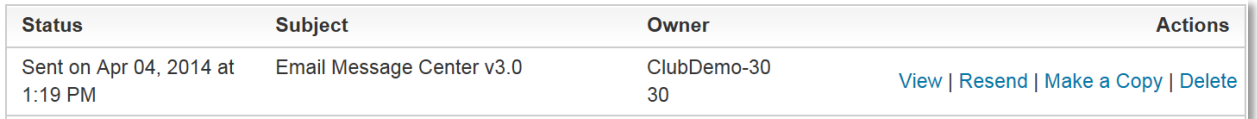